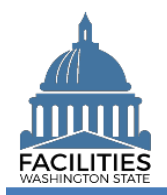

This job aid provides instructions for adding lease and receivable lease amendments. Please read the document in its entirety. The number of system updates varies by type of amendment.

# **Contents**

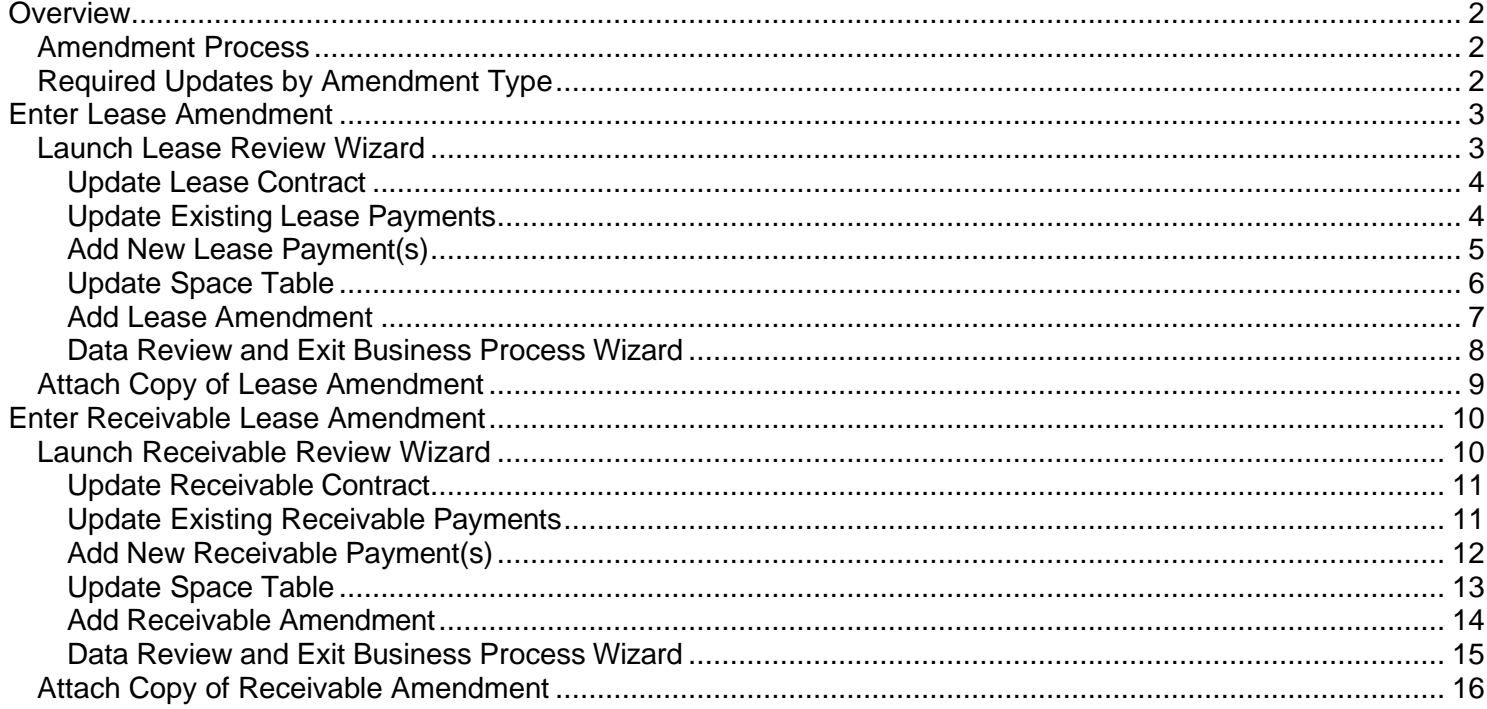

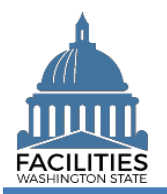

# <span id="page-1-0"></span>**Overview**

An amendment modifies the terms of an existing lease or receivable contract. In FPMT, an amendment is added via the [Lease Review](https://ofm.wa.gov/sites/default/files/public/itsystems/FPMT/Lease%20Review%20Business%20Process%20Wizard.pdf) or [Receivable Review](https://ofm.wa.gov/sites/default/files/public/itsystems/FPMT/Receivable%20Review%20Business%20Process%20Wizard.pdf) wizard.

# <span id="page-1-1"></span>Amendment Process

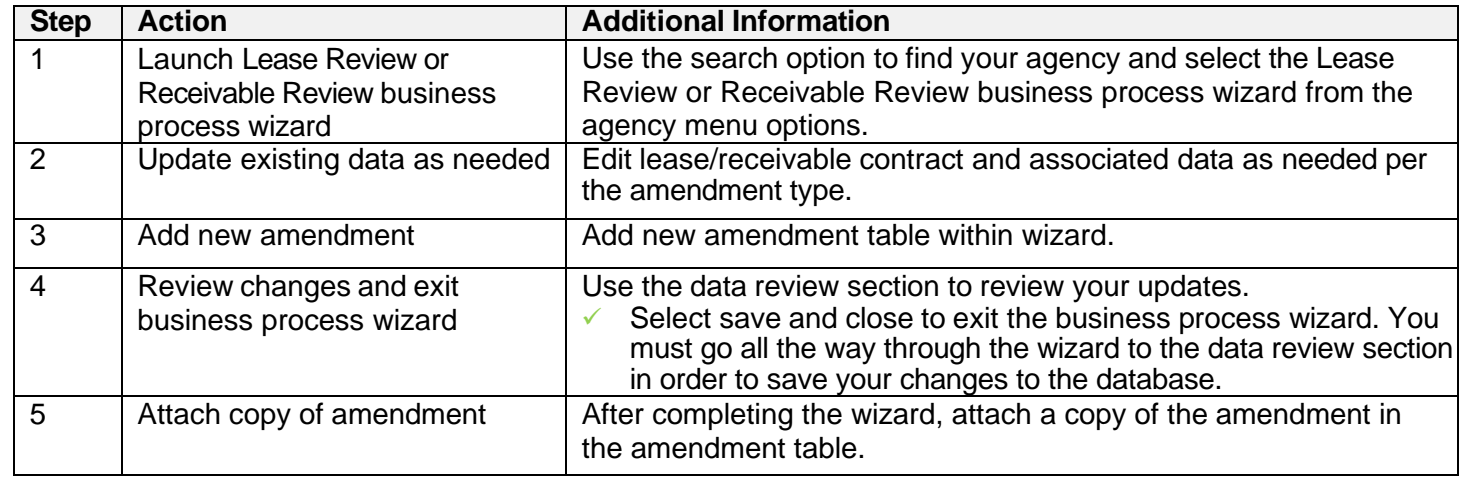

In addition to adding an amendment table in FPMT, the table below outlines the other system updates required for each type of amendment.

### <span id="page-1-2"></span>Required Updates by Amendment Type

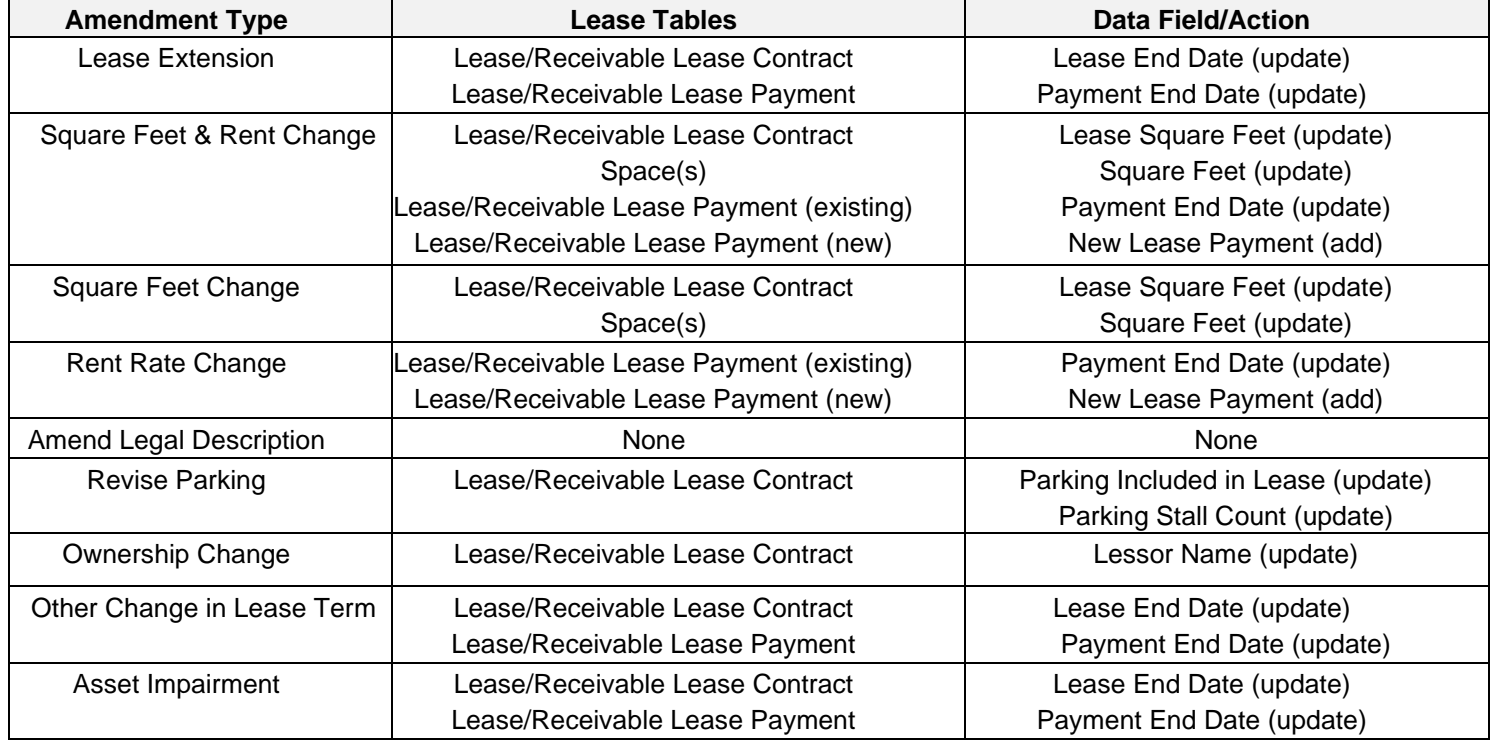

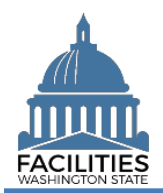

#### <span id="page-2-0"></span>Enter Lease Amendment

#### <span id="page-2-1"></span>Launch Lease Review Wizard

The Lease Review wizard is accessed from the agency menu.

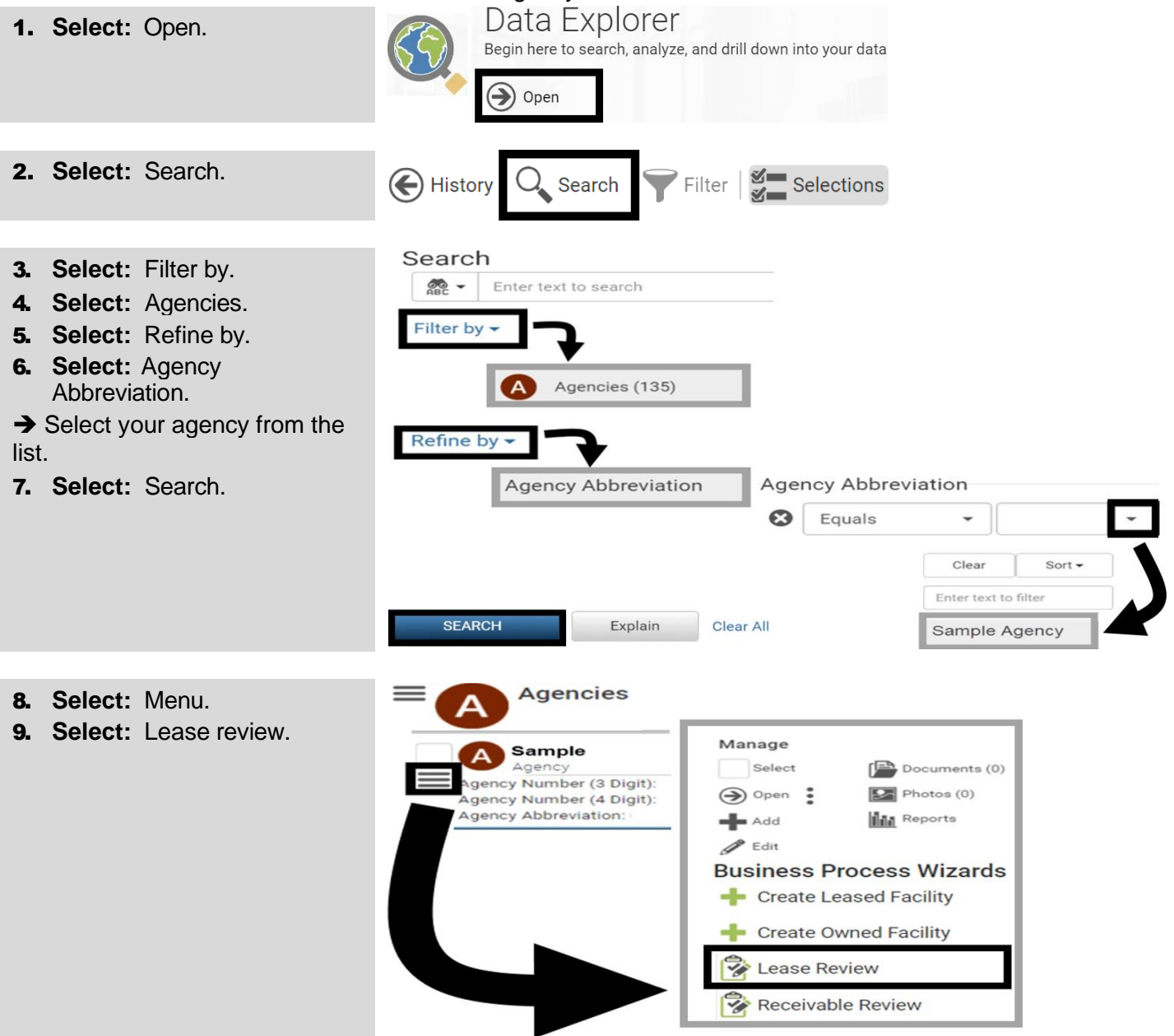

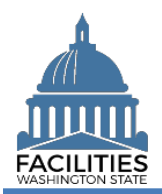

# <span id="page-3-0"></span>Update Lease Contract

FPMT will display a list of active lease contracts for the agency. Refer to the required updates by type of [amendment summary](#page-1-2) for details on specific updates to make within the wizard.

1. **Select:** Details.

**→ Use the search option to find** a lease contract in the list.

# **Lease Contracts**

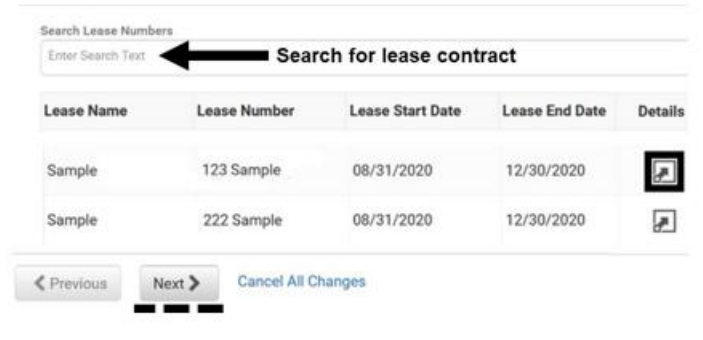

2. **Edit:** Facility lease contract details.

**→ Use the scroll bar to** review/edit additional data.

3. **Select:** Next.

**→ FPMT will display an error** message if there are data validation issues that you need to correct.

# **Edit Lease Contract Details**

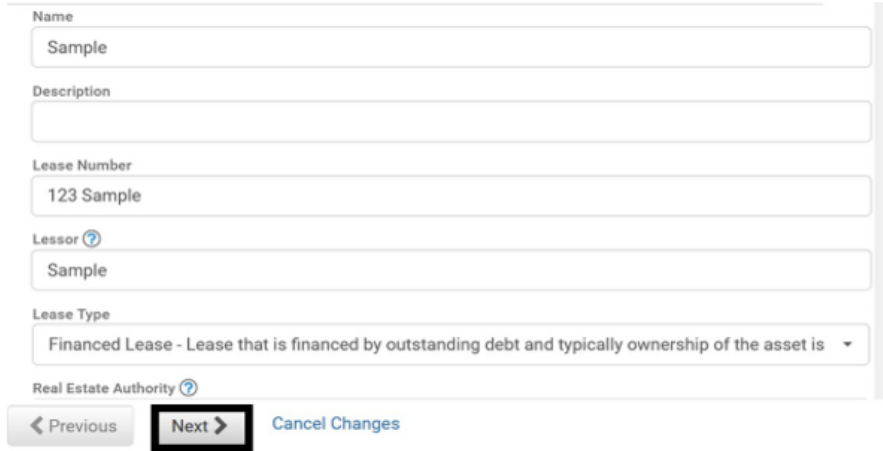

### <span id="page-3-1"></span>Update Existing Lease Payments

FPMT will display a list of active lease payments for the lease contract. If the amendment type requires an update to an existing payment, select the Details icon.

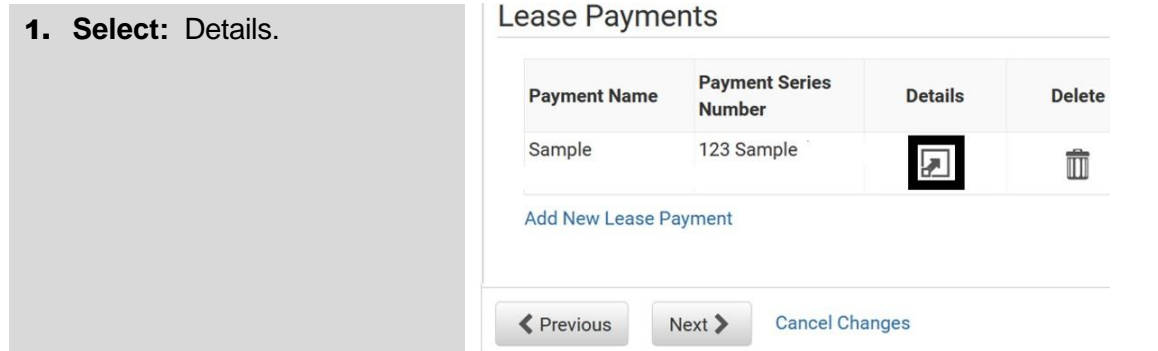

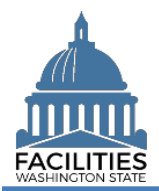

to

### Lease and Receivable Lease Amendments Facilities Portfolio Management System (FPMT)

 $\overline{\phantom{0}}$ 

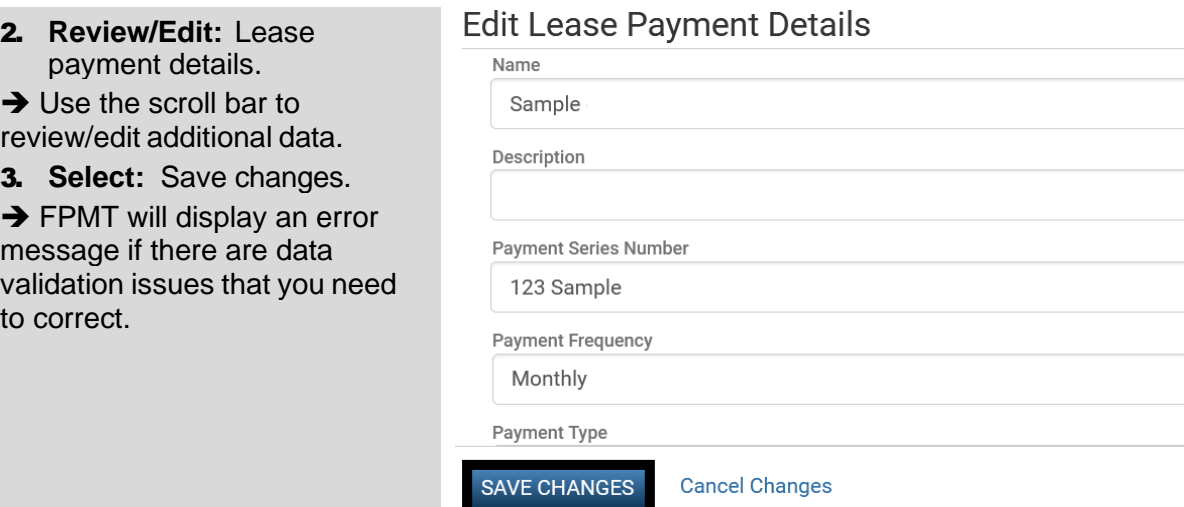

# <span id="page-4-0"></span>Add New Lease Payment(s)

If the amendment type involves a change in rent, you will also need to add a new payment series.

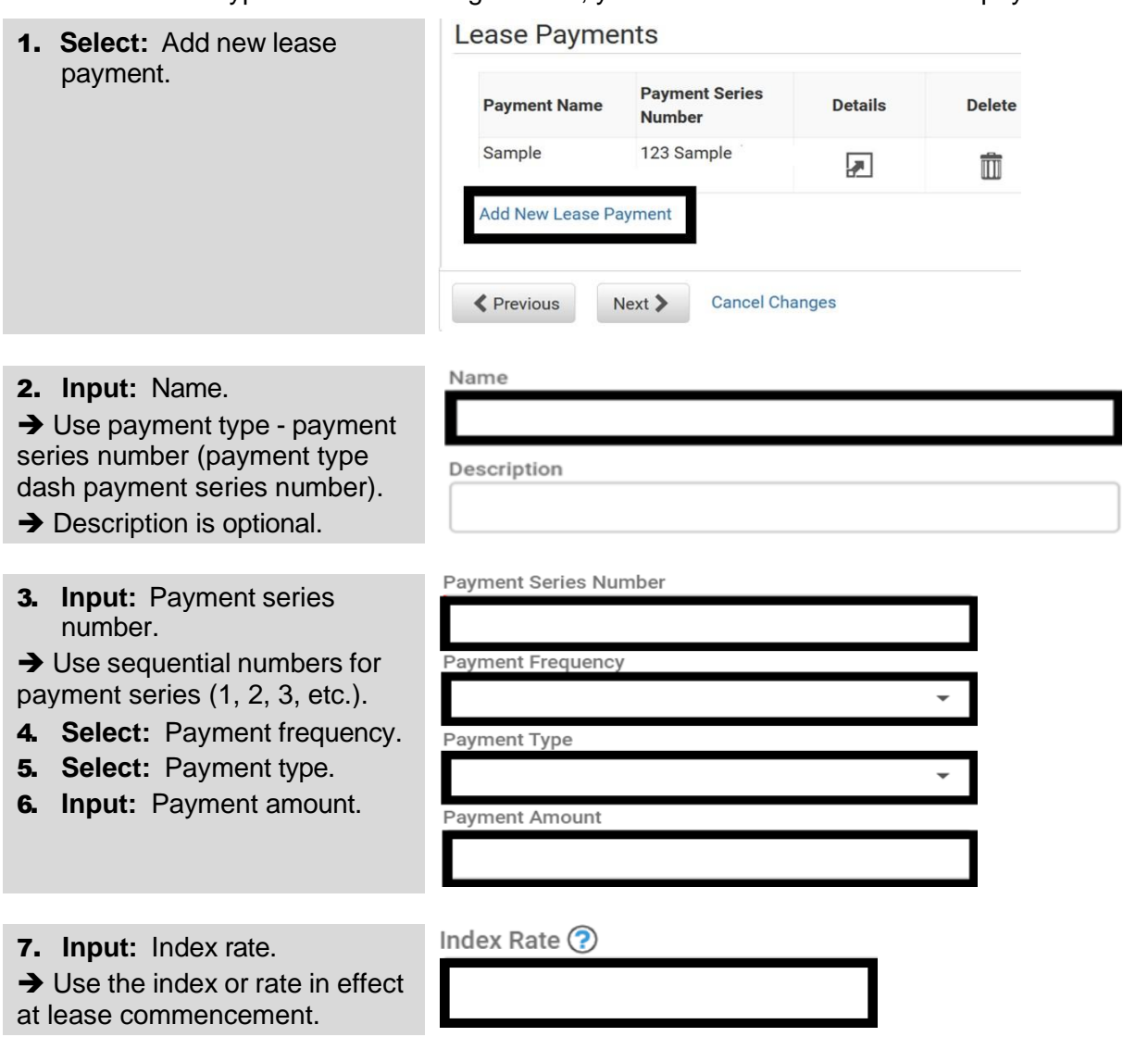

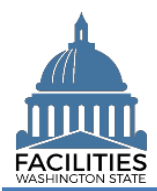

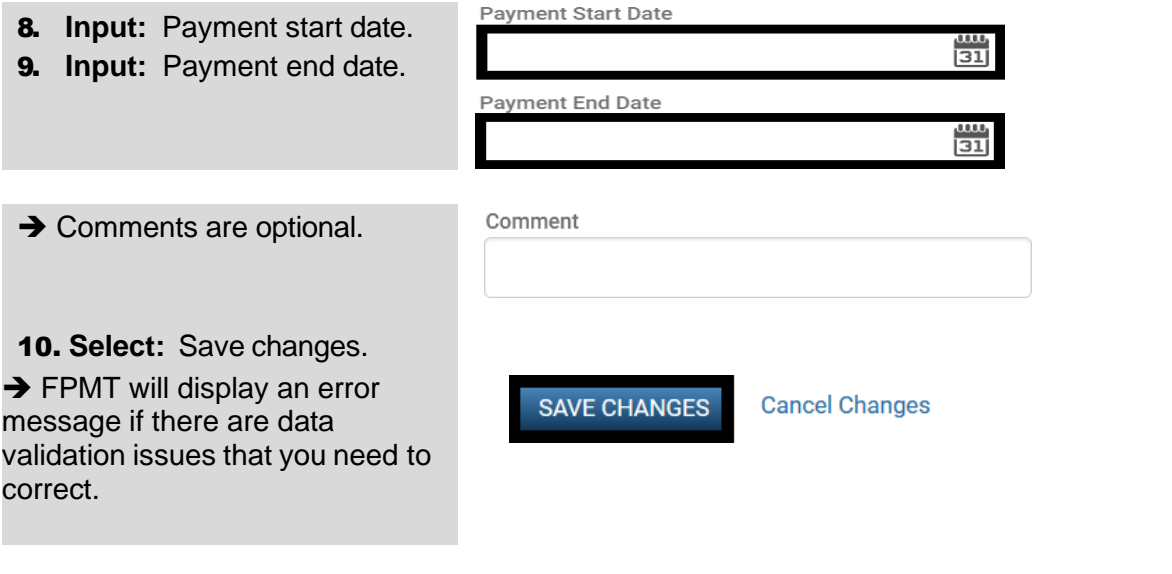

# <span id="page-5-0"></span>Update Space Table

FPMT will display a list of active spaces for the lease contract. If the amendment involves updating the square footage, follow the steps below.

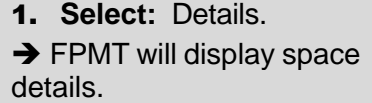

#### Lease Spaces

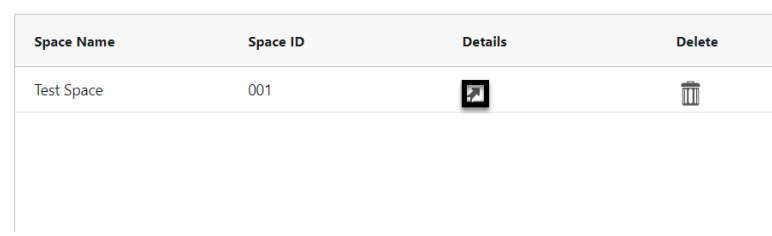

# 2. **Edit:** Space details.

 $\rightarrow$  Use the scroll bar to review/edit additional data.

**→** The total amount of Space square feet cannot exceed the lease contract square feet.

3. **Select:** Save changes.

#### **Edit Space Details**

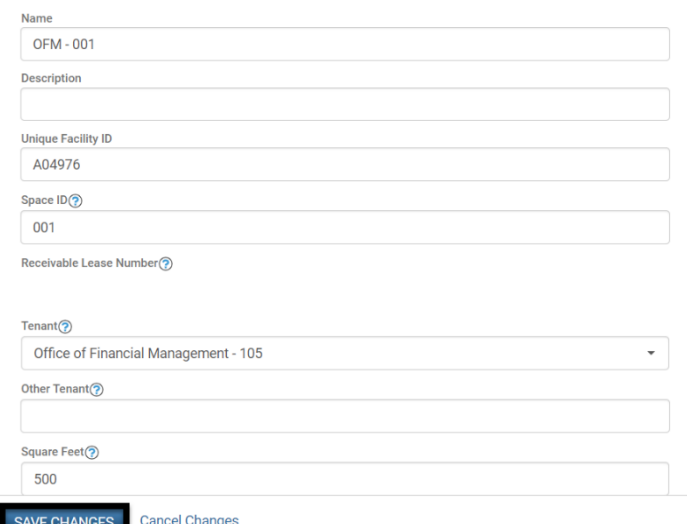

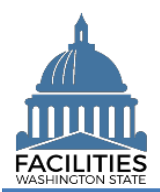

# <span id="page-6-0"></span>Add Lease Amendment

All lease amendment types require an amendment table.

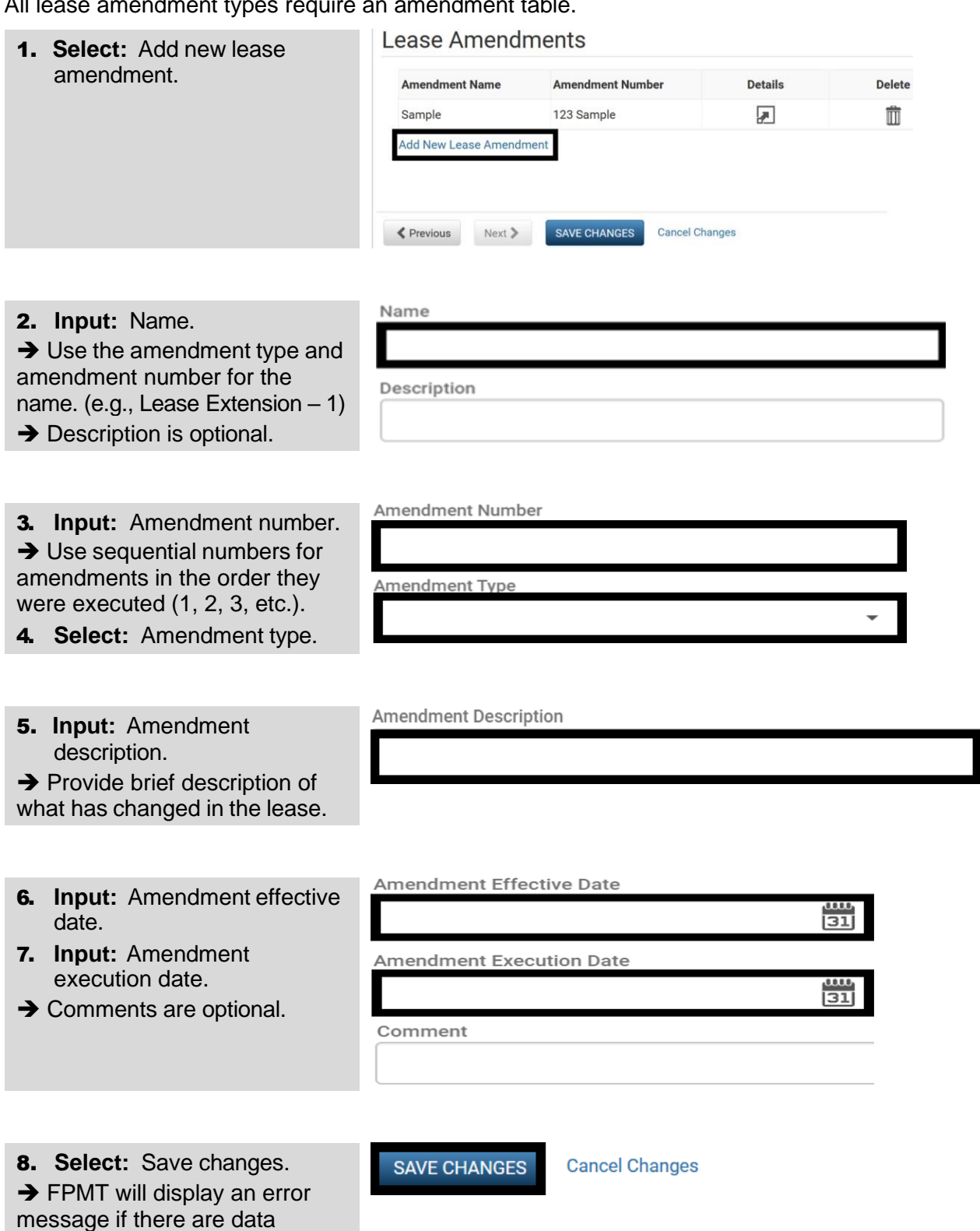

validation issues that you need

to correct.

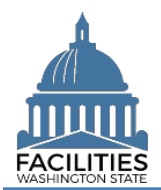

# <span id="page-7-0"></span>Data Review and Exit Business Process Wizard

FPMT will display all lease contracts and associated tables.

- $\checkmark$  You can expand each area to display specific lease contracts. This provides a quick way to review the information before you save your changes and exit the business process wizard.
- 1. **Select:** Open.

**→ Review your changes. Select** "Previous" to return to an earlier screen and make corrections.

2. **Select:** Save and Close.

**→ FPMT will display an error** message if there are data validation issues that you need to correct.

**→ FPMT will save all changes** and close the business process wizard.

 $\checkmark$  Cancel all changes = cancel all changes and close the business process wizard.

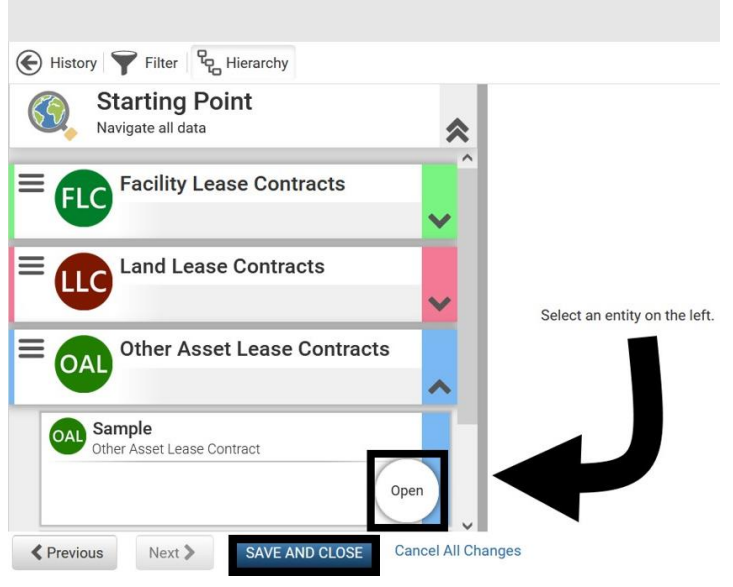

FPMT uses standard navigation tools to drill-up/drill-down to review information.

✓ Use the navigation options to go back (history) or narrow results (filter) or expand/flatten the hierarchy (flat/hierarchy) to review information.

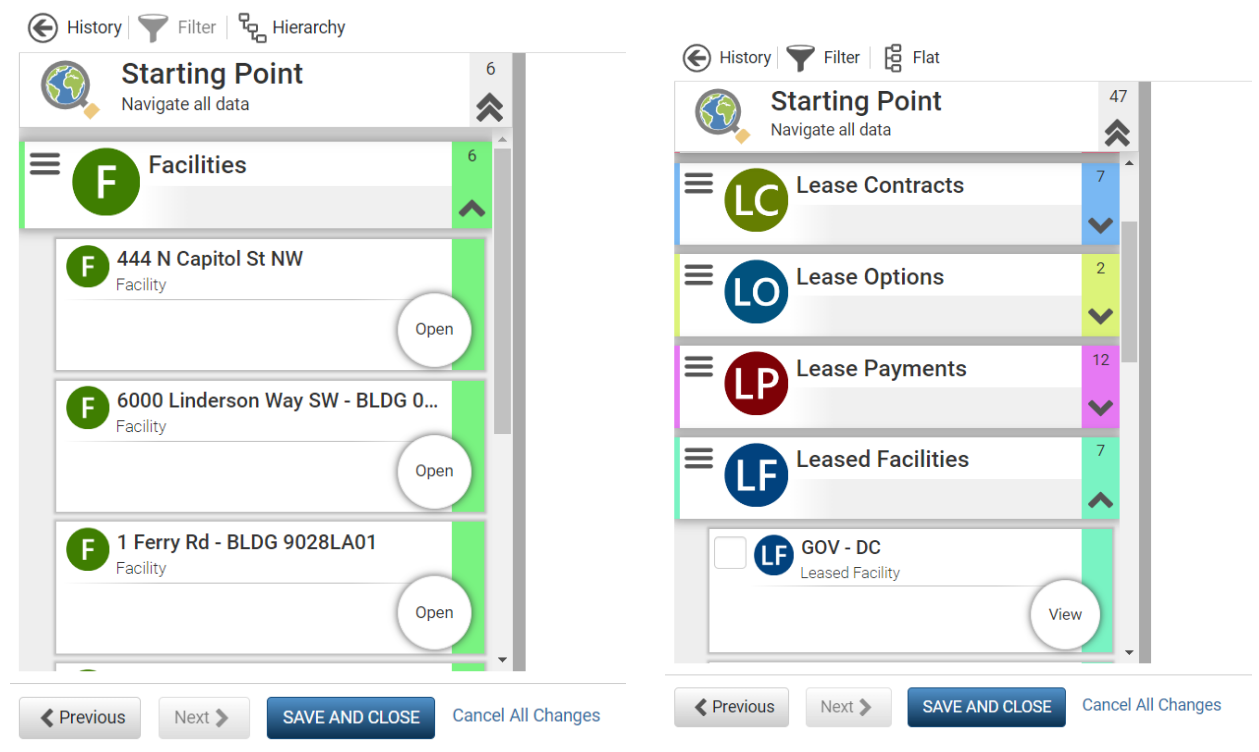

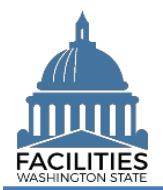

### <span id="page-8-0"></span>Attach Copy of Lease Amendment

Navigate to the new lease amendment tile to attach a copy of the document.

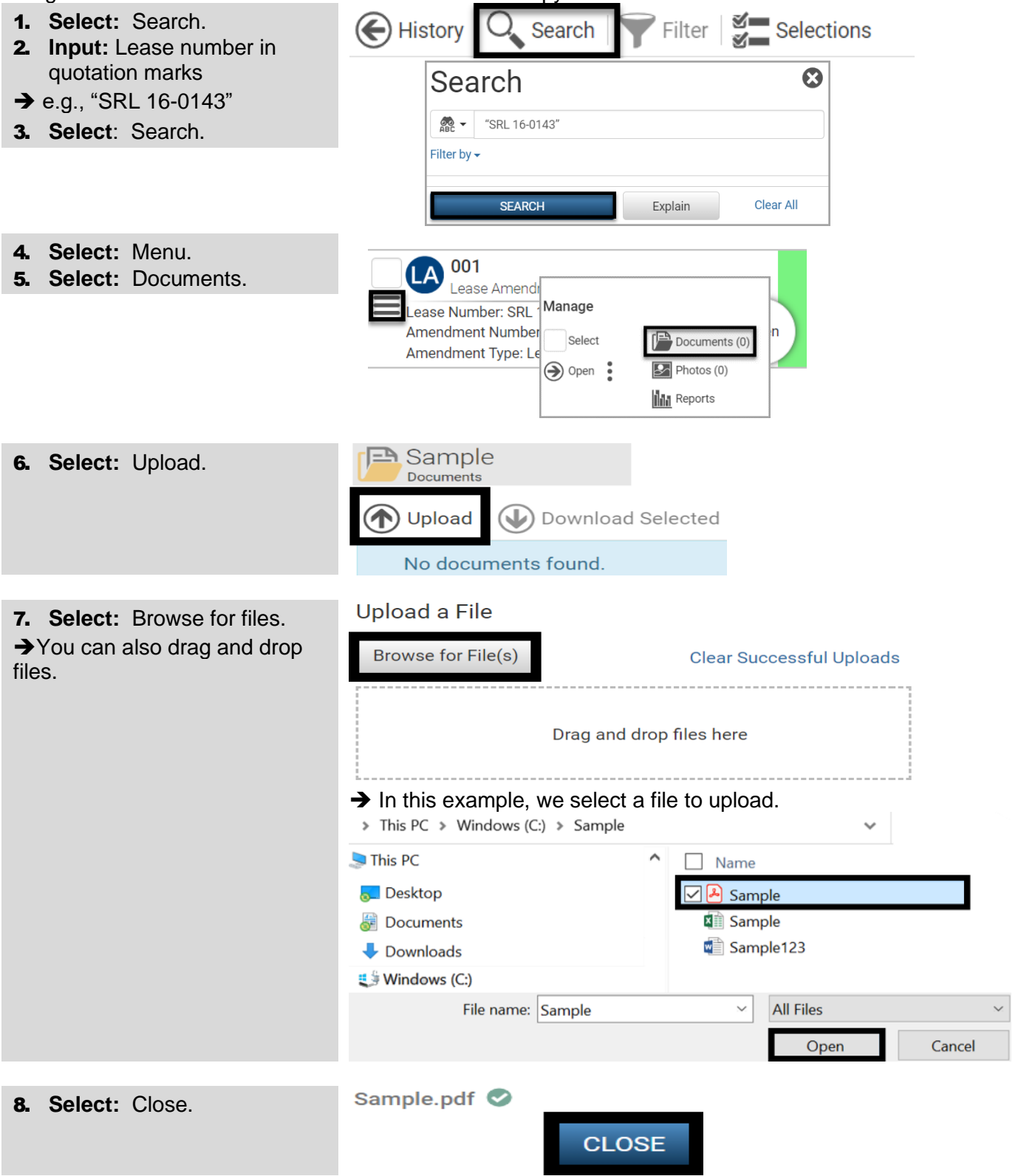

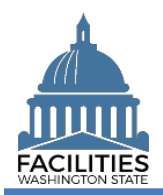

# <span id="page-9-0"></span>Enter Receivable Lease Amendment

#### <span id="page-9-1"></span>Launch Receivable Review Wizard

The Lease Review wizard is accessed from the agency menu.

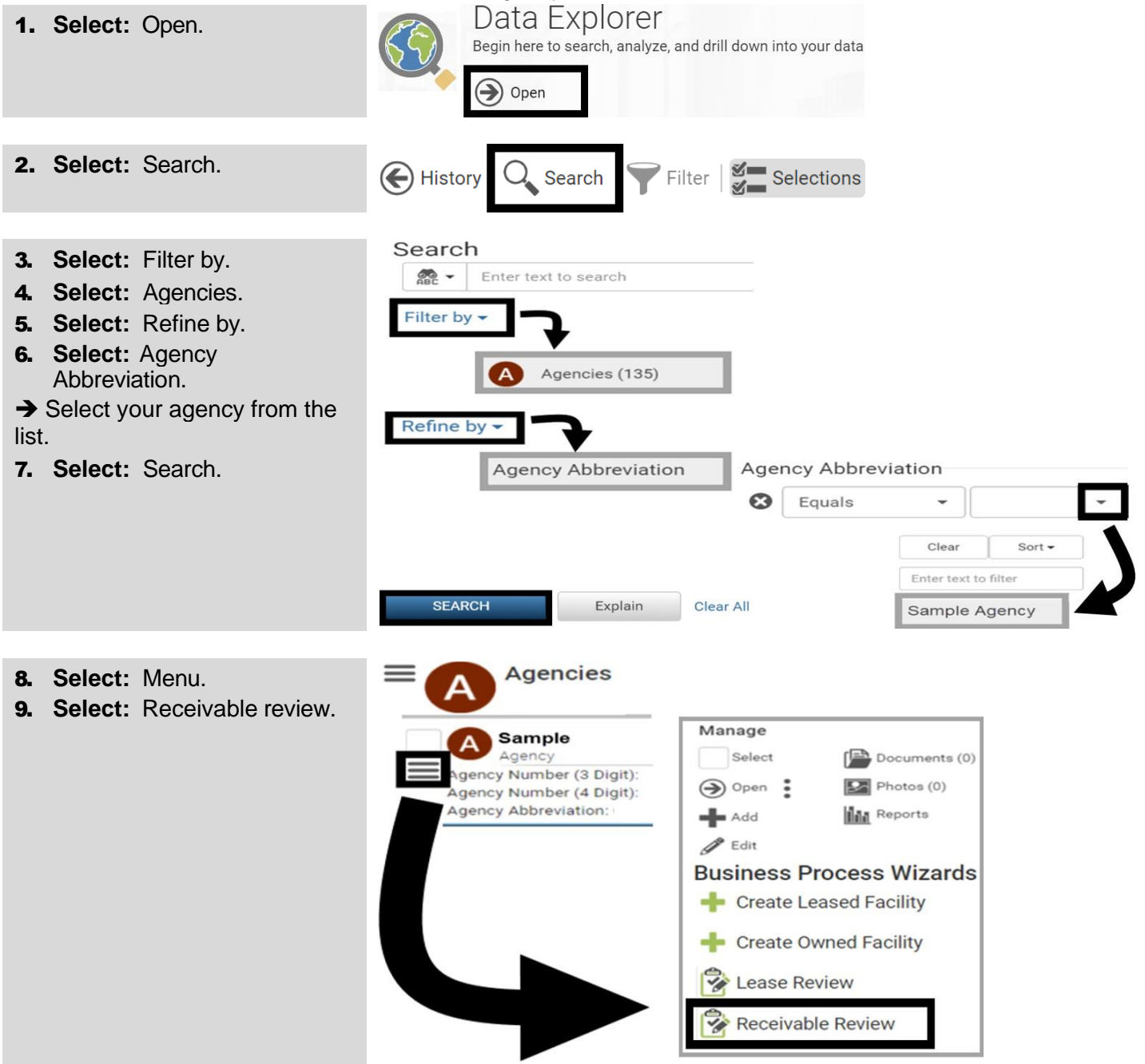

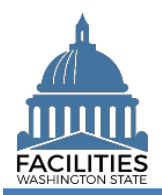

# <span id="page-10-0"></span>Update Receivable Contract

FPMT will display a list of active receivable contracts for the agency. Refer to the required updates by type of [amendment summary](#page-1-2) for details on specific updates to make within the wizard.

1. **Select:** Details.

**→ Use the search option to find** a receivable contract in the list.

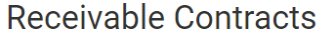

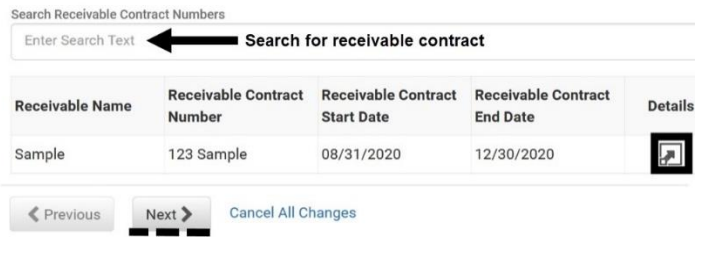

#### 2. **Review/Edit:** Receivable contract details.

**→ Use the scroll bar to** review/edit additional data.

### 3. **Select:** Next.

**→ FPMT will display an error** message if there are data validation issues that you need to correct.

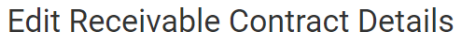

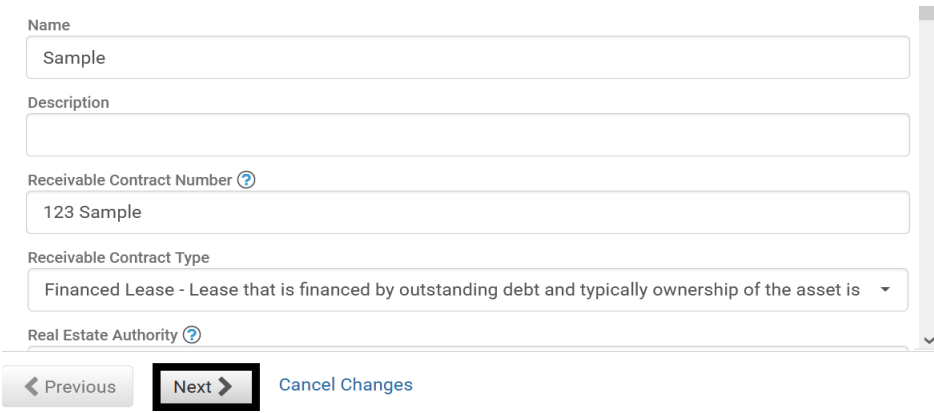

# <span id="page-10-1"></span>Update Existing Receivable Payments

FPMT will display a list of active receivable payments for the receivable contract. If the amendment type requires an update to an existing payment, select the Details icon.

1. **Select:** Details.

**Receivable Payments** 

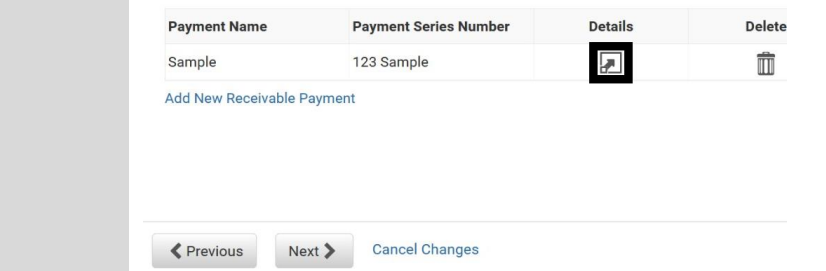

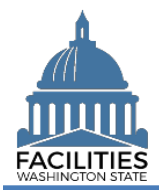

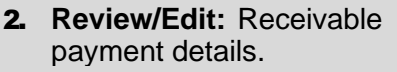

 $\rightarrow$  Use the scroll bar to review/edit additional data.

3. **Select:** Save changes.

**→ FPMT will display an error** message if there are data validation issues that you need to correct.

**→ FPMT will display an error** message if there are data validation issues that you need

# **Edit Receivable Payment Details**

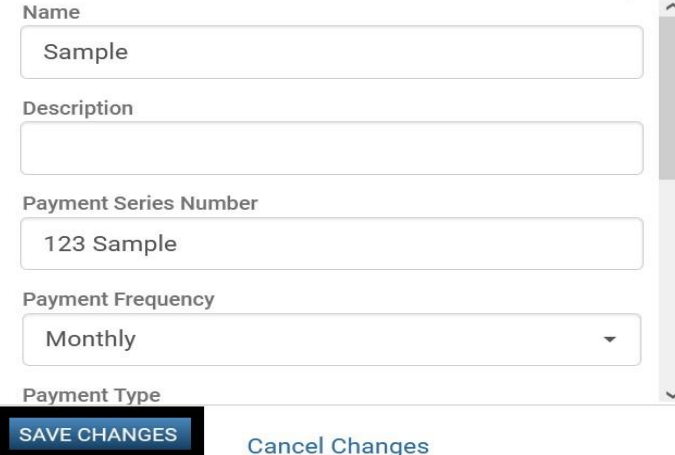

#### 4. **Select:** Next.

to correct.

#### Receivable Payments

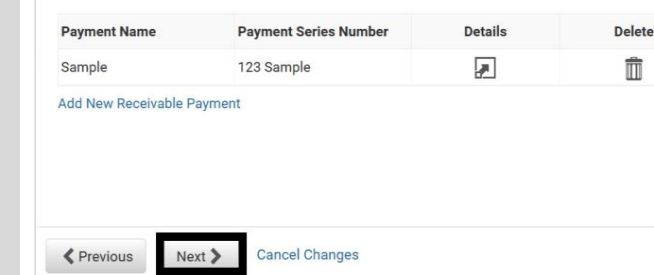

### <span id="page-11-0"></span>Add New Receivable Payment(s)

If the amendment type involves a change in rent, you will also need to add a new payment series.

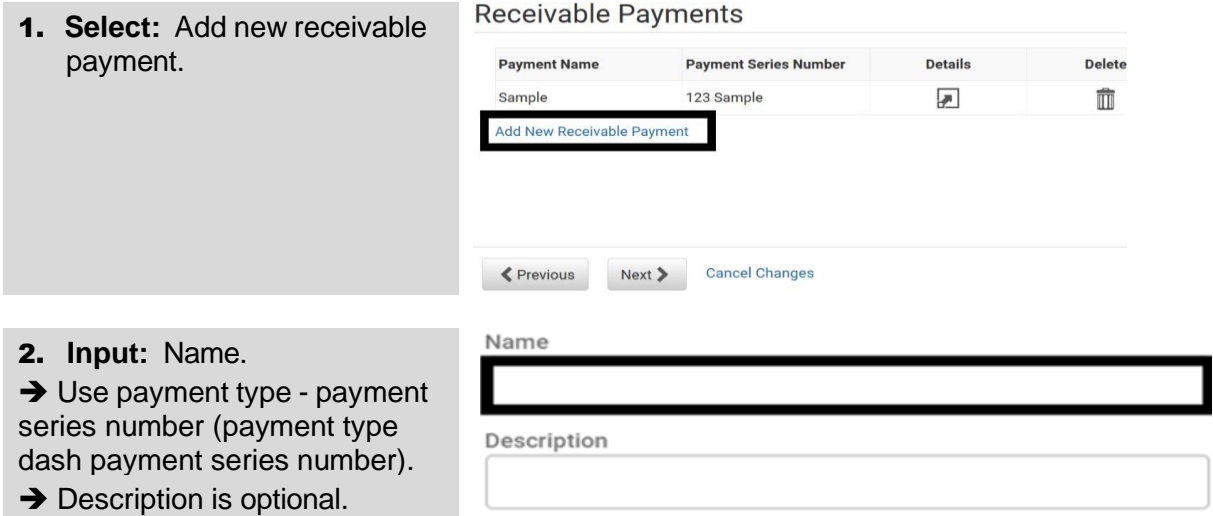

![](_page_12_Picture_0.jpeg)

![](_page_12_Picture_269.jpeg)

# <span id="page-12-0"></span>Update Space Table

FPMT will display a list of active spaces for the receivable contract. If the amendment involves updating the square footage, follow the steps below.

# 1. **Select:** Details.

**→ FPMT will display space** details.

# Receivable Spaces

![](_page_12_Picture_270.jpeg)

![](_page_13_Picture_0.jpeg)

![](_page_13_Picture_263.jpeg)

 $\pm$   $\pm$ 

3. **Select:** Save changes.

![](_page_13_Picture_264.jpeg)

#### <span id="page-13-0"></span>Add Receivable Amendment

what has changed in the lease.

All amendment types require an amendment table.

![](_page_13_Picture_265.jpeg)

![](_page_14_Picture_0.jpeg)

![](_page_14_Picture_317.jpeg)

# <span id="page-14-0"></span>Data Review and Exit Business Process Wizard

FPMT will display all receivable contracts.

- ✓ You can expand each area to display specific receivable contracts. This provides a quick way to review the information before you save your changes and exit the business process wizard.
- ✓ FPMT allows you to drill-up/drill-down to review information. Click the Hierarchy button to change to the Flat view.
- 1. **Select:** Open.

to correct.

**→ Review your changes. Select** "Previous" to return to an earlier screen to make corrections.

2. **Select:** Save and Close.

**→ FPMT will display an error** message if there are data validation issues that you need to correct.

**→ FPMT will save all changes** and close the business process wizard.

Cancel all changes = cancel all changes and close the business process wizard.

![](_page_14_Picture_318.jpeg)

 $10$ 

![](_page_15_Picture_0.jpeg)

# <span id="page-15-0"></span>Attach Copy of Receivable Amendment

Navigate to the new receivable amendment to attach a copy of the document.

![](_page_15_Figure_4.jpeg)